# **Üdvözöljük**

## **a mobil kommunikáció világában**

Router funkciók áttekintése és rendszerkövetelmények

Router alapbeállítása 2 Helyezze be a SIM kártyát **2** Csatlakoztassa a hálózati adaptert 2 Csatlakoztassa a routert a PC-hez 3 Kapcsolódjon a telefonra 3 A router elhelyezése 4 Csatlakoztassa a külső antennát 4 Kapcsolja be a routert 5 Telefonálion 5 Betárcsázós hozzáférés 5 Védje önmagát 6 A router fejlett konfigurációja  $\overline{6}$ 

#### Router állapotmutatók 7

A router USB modemként történő használata (választható)

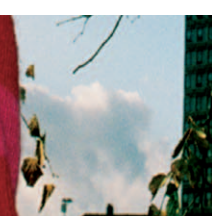

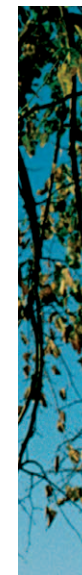

1

8

#### **Router funkciók áttekintése** Tápfeszültség-jelző WLAN jelző BE/KI gomb Jelerősség mutató Hálózati mód mutató Telefon Ethernet Antenna Töltő/USB kábel Belső/külső antennakapcsoló

### **Rendszerkövetelmények**

A javasolt PC konfiguráció, a router alkalmazásához, a következőkben olvasható:

Talapzat

- **CPU:** Pentium 500 MHz vagy újabb verzió •
- **Memória:** 128 MB RAM vagy több •
- **Merevlemez:** 100 MB vagy több szabad lemezterület
- **Operációs rendszer:** Microsoft® Windows Vista™, Windows® XP SP2 vagy Windows® 2000 SP4
- **LCD felbontás:** 800\*600 pixel vagy nagyobb, 1024\*768 pixel ajánlott
- **Interfész:** standard USB interfész •
- **Internetböngésző:** Internet Explorer 6.0 vagy újabb verzió, Firefox 1.5 vagy újabb verzió, Netscape 8.0 újabb verzió

## **Router alapbeállítása**

**1. lépés:** Helyezze be a SIM kártyát • Távolítsa el a SIM kártyatartót a routerből. Csúsztassa be a SIM kártyát a tartó kártyanyílásába úgy, hogy az arany érintkezők felfelé nézzenek. Helyezze be a kártyatartót a routerbe.

**Figyelem:** A SIM kártya behelyezése vagy eltávolítása előtt a routert és a hálózati adaptert szét kell kapcsolni.

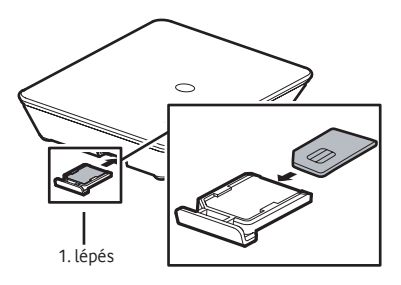

**2. lépés:** Csatlakoztassa a hálózati adaptert •

A routernek megfelelő, kompatibilis hálózati adaptert használjon, különben a router károsodhat.

**3. lépés:** Csatlakoztassa a routert a PC-hez • Használjon vagy WiFi vagy Ethernet kábelt, hogy a routert csatlakoztathassa a PC-hez. Az Ethernet kábel nem lehet 100 m-nél hosszabb, és a legjobb eredmény érdekében használjon árnyékolt kábelt.

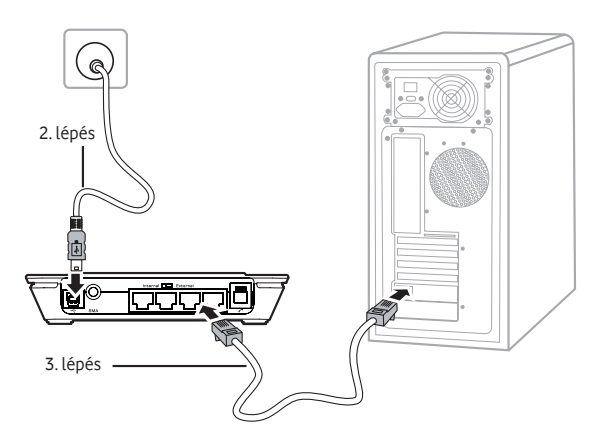

**4. lépés:** Kapcsolódjon a telefonra •

A vezeték nélküli jel zavarhatja a telefont, úgyhogy helyezze a telefonkészüléket legalább egy méterre a routertől.

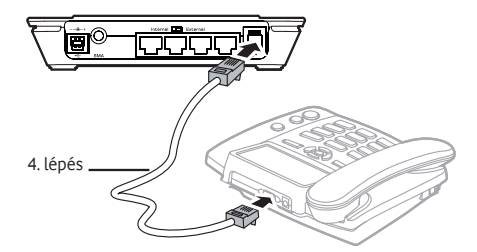

**5. lépés:** A router elhelyezése •

A vezeték nélküli vétel javítása érdekében helyezze a routert az ablak közelébe amilyen magasra csak lehet. A router vízszintesen elhelyezhető az asztalon, felfüggeszthető a falra, vagy a talapzatnak támasztható.

Nyomja be a talapzaton található kapcsokat, és helyezze be a talapzatot a routerbe az ábra szerint. A talapzat meg fogja támasztani a routert.

**Figyelem:** A vezeték nélküli jelből származó interferencia elkerülése érdekében helyezze az elektronikus eszközöket legalább egy méterre a routertől.

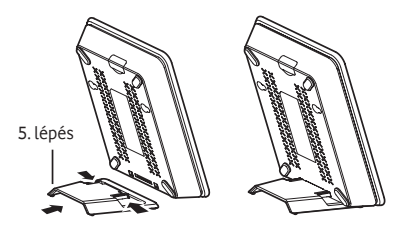

**6. lépés:** Csatlakoztassa a külső antennát • (választható)

Gyenge hálózati jelerősségű területeken a kapcsolat minőségének javítása érdekében csatlakoztathat egy külső antennát. Ehhez, csatlakoztassa a külső antennakábelt a főegység antennabemenetéhez úgy, hogy meggyőződik annak erőteljes becsavarásáról.

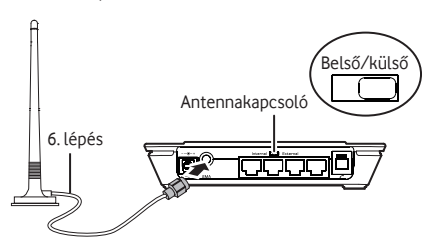

**7. lépés:** Kapcsolja be a routert • A router be- illetve kikapcsolásához nyomja meg és tartsa lennyomva a router homloklapján található BE/KI gombot.

#### **8. lépés:** Telefonáljon •

Amikor a kézibeszélő felemelése után hallja a tárcsázási hangot, akkor telefonálhat.

#### **9. lépés:** Betárcsázós hozzáférés •

Alapértelmezésben a router feltárcsázza az Internetet a szükséges hozzáférés érdekében.

Amennyiben a SIM-en a PIN kód kérés engedélyezve van, kérem, hogy a következőket végezze el mielőtt az Internetre csatlakozna.

Csatlakoztassa a PC-t a router Ethernet portjára.

Az internet böngésző segítségével navigáljon a router-kezelő oldalra (http://192.168.1.1). Majd ezután írja be a jelszót. Belépve a kezelőfelületen kattintson a "Speciális beállítások" menüpontra majd a "SIM-beállítások" -ra.

Végül az "Automatikus hitelesítés" menüben válassza ki az "Engedélyezve" gombot és írja be a SIM PIN-t.

Ezután az "Alkalmaz" majd a "Vissza" gombra.

Ezután kiléphet a router menüből "Kijelentkezés" gombbal.

#### **10. lépés:** Védje önmagát •

Javasoljuk, hogy a következő beállításokat azonnal változtassa meg annak érdekében, hogy megóvja a vezeték nélküli routert, és az engedélyezetlen elérést elkerülhesse. Az internet böngésző segítségével navigáljon a router-kezelő oldalra (http://192.168.1.1), és válassza a "Haladó beállítások"-at.

- 1. Válassza a "Rendszer"-t, és módosítsa az admin jelszót.
- 2. Válassza a "WLAN"-t, majd a "Haladó beállítások"-at, és válasszon egy megfelelő titkosítási módszert.
- **11. lépés:** A router fejlett konfigurációja

Ha szüksége van a WLAN vagy egyéb, routerekkel kapcsolatos paraméterekre, kérjük, keresse meg a router-irányítási lapot (http://192.168.1.1), ahol részletes konfigurációs lehetőségeket talál.

Admin: Joga van a konfigurációk megtekintéséhez és módosításához. Az alapértelmezett jelszó: **admin**.

**User:** Csak alapinformáció megtekintéséhez van joga. Az alapértelmezett jelszó: **user**.

**Megjegyzés:** Ütköző konfigurációk elkerülése érdekében, csak egy felhasználó jelentkezhet be a router-irányítási lapra egyazon időben.

## **Router állapotmutatók**

A LED-ek jelzik a hálózati jelerősséget, és a router / hálózat kapcsolati állapotát.

#### **Tápfeszültség-jelző**

Folyamatos sárga: a router sikeresen be lett kapcsolva.

#### **WLAN jelző**

- **Folyamatos sárga: a WLAN engedélyezve van.**
- **Villogó sárga: adattovábbítás folyik.**

#### **Jelerősség mutató**

- Gyorsan villogó piros: SIM kártya hiba (nincs SIM kártya, vagy a PIN kód nincs azonosítva).
- **Folyamatos piros: gyenge jelerősség.**
- **Folyamatos sárga: közepes jelerősség.** 
	- Folyamatos zöld: erős jelerősség.

#### **Hálózati mód**

- $\Box$  Dupla villogó zöld: a hálózat keresése.
- Villogó zöld: GPRS vagy EDGE hálózatra regisztrálás.
- **Folyamatos zöld: GPRS vagy EDGE kapcsolat.**
- $\Box$  Gyorsan villogó zöld: a router firmver frissítése.
- Villogó kék: 3G hálózatra regisztrálás.
	- Folyamatos kék: 3G kapcsolat.
		- Folyamatos ciánkék: 3G Szélessávú kapcsolat.

**Megjegyzés:** A router inicializálásakor a hálózati mód LED-je 3 másodpercig folyamatos zölden ég.

## **A router USB modemként történő használata (választható)**

USB modem módban a router USB kábellel csatlakozik a PC-hez, és modemként működik. Ez egyedi felhasználói mód, nem használhat LAN vagy Ethernet kapcsolatot. További információ érdekében látogasson el a

www.support.vodafone.com oldalra, és tekintse át a Vodafone Mobile Connect szoftver részt.

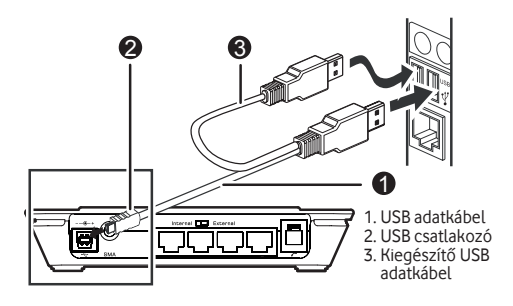

**Megjegyzés:** A kétvégű USB adatkábel szükséges, mivel ez további tápegységként működik. Győződjön meg, hogy mind a három USB kábelcsatlakozó biztonságosan illeszkedik az aljzatában.

- **1.** Illessze be a SIM kártyát.
- **2.** Csatlakoztassa a routert a PC-hez a mellékelt USB adatkábellel.
- **3.** A rendszer automatikusan felismeri az USB eszközt mint új hardvert, és megjeleníti a rendszertálcában. A router és a PC sikeresen csatlakozott.
- **4.** Ha a router telefonkészülékhez van csatlakoztatva, akkor telefonálhat, amikor hallja a tárcsázási hangot.

**5.** A routeren található Vodafone Mobile Connect telepítési program automatikusan elindul. Sikeres telepítés után a Vodafone Mobile Connect automatikusan elindul, és felszólítja a mobilhálózathoz történő csatlakozásra.

**Megjegyzés:** Amikor első alkalommal csatlakoztatja a routert a PC-hez, a szoftverbeállítás automatikusan elkezdődik és a router beállításáig folytatódik. Ha valamely oknál fogva a beállítás nem indul el, jobboldali kattintással kattintson a "Sajátgép" ablakban lévő VMC Lite 9.3.x.x meghajtóra (Indítás menü, Számítógép a Vista gépek esetében), válassza a Böngészést és duplán kattintson a következő fájlra: setup\_vmc\_lite.exe. Kövesse a képernyőn megjelenő utasításokat.

A router telepítése eltarthat néhány percig, azonban amint a telepítés befejeződik, a Vodafone Mobile Connect Lite szoftver automatikusan elindul. Ha a program valamely okból nem indul el, válassza a Vodafone Mobile Connectet a Windows Indítás menüből. Ne csatlakoztassa, illetve ne csatlakoztassa le a routert a telepítési folyamat alatt.

További segítséget kaphat, ha megtekinti a www.vodafone.hu weboldalt vagy felhívja a Vodafone Ügyfélszolgálatot a 1270 -es számon.